### **Who do you want to be today?**

*Wixie lets you easily capture your picture and place yourself in a far-off country, head back in time, or transform yourself into an animal!*

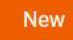

Log in to Wixie and click the **New** button to create a new project.

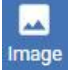

Click the **Image** button on the toolbar and the **Camera** tab on the image dialog. Click the **Add** button to capture your picture.

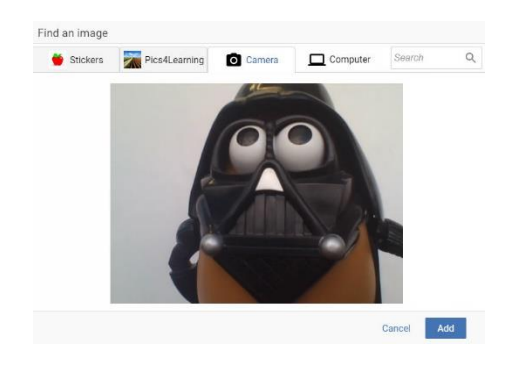

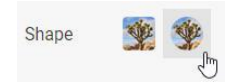

Click the **Shape** options after you have added the image to change it to a circle.

Use the **Tools** to add a historical costume, change yourself into an animal, or become a character in a book you are reading!

Click the **Text** tool on the toolbar to write a story about your new role.

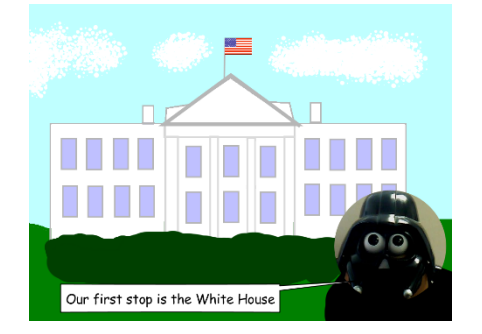

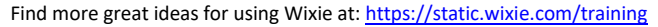

#### **Make a Wanted poster**

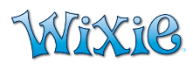

*You can use the Wanted Poster template in the activities to design your own Wanted poster.* 

Log in to Wixie and open the **Templates** folder on the left. Open the General folder and select a Wanted Poster template.

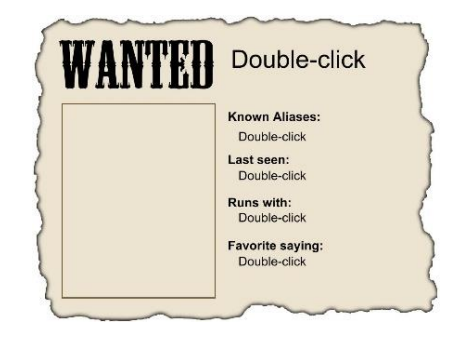

Decide who is wanted.

- An element on the periodic table?
- A food chain predator?
- The antagonist in a fable?

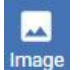

Use the **Image** button on the toolbar to add a picture or draw one using the tools on the right.

Double-click the text fields and add text to identify the known aliases, last seen location, known associates, and favorite saying!

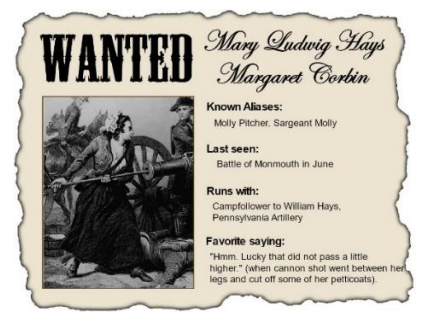

Find more great ideas for using Wixie at[: https://static.wixie.com/training](https://static.wixie.com/training)

### **Trading card fun**

# **Mñxik**

## **Create your own compare activity**

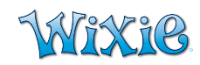

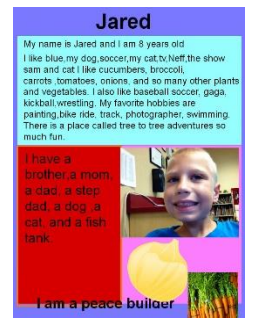

Wixie lets you easily create trading cards by combing paint tools, stickers, and text and then printing in trading card format.

Trading cards are great for learning about famous people, new vocabulary words, characters in a story, and getting to know classmates at the beginning of the year.

Log in to Wixie and open the **Templates** folder from the list on the left. Open the **General** folder and select a trading card template.

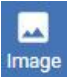

Use the **Image** button on the toolbar to add a picture or draw one using the tools on the right.

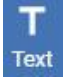

Double-click the text fields and add text or use the **Text** tool on the toolbar to add additional text boxes.

To print, go to the **File** menu and choose **Print**.

At the Print dialog, select **Repeat Page**, and the **Trading Cards** layout to print 9 copies of this page onto one piece of paper.

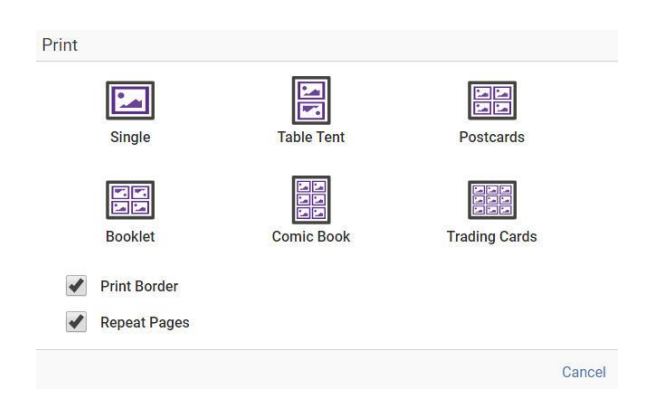

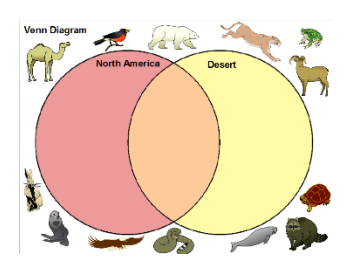

*You can create your own activities in Wixie to use as formative assessments or to give direction and focus to student work.* 

Log in to Wixie and open the **Templates** folder. Open the **General** folder, the Graphic Organizers folder, and select the Venn diagram template.

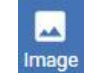

Use the **Image** button on the toolbar to add pictures to the template.

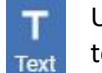

Use the **Text** tool on the toolbar to add blank text boxes for students to use. Type text in them if you want students to click and drag.

Click the **Instructions** button in the tools area to add instructions to the template.

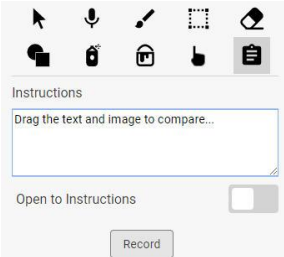

Click the **Home** button to return to your projects list. Select the file in your list, click the three dots to the right and choose **Assign**.

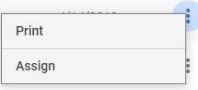

At the assign dialog, choose a start and end date for the assignment as well as which students will receive it. Students will see the assignment at the top of their Wixie dashboard when they log in.